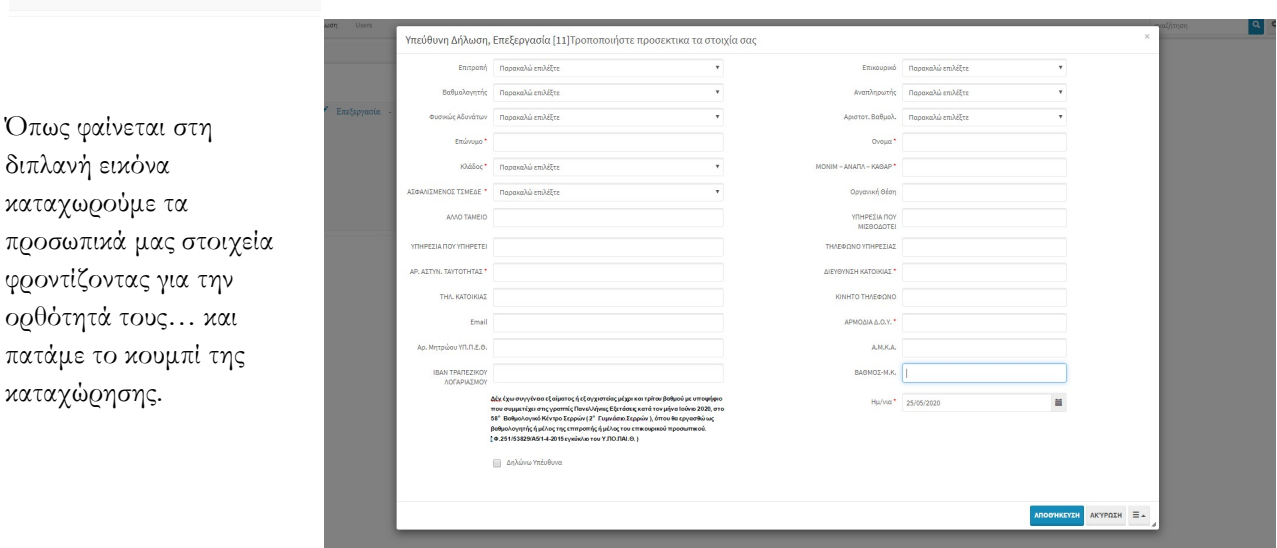

Όπως φαίνετα διπλανή εικόν καταχωρούμε προσωπικά μα φροντίζοντας ορθότητά του πατάμε το κοι

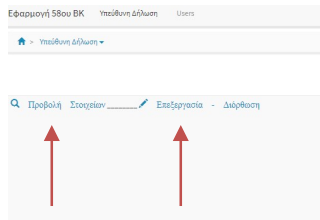

Στην επόμενη οθόνη μπορούμε να καταχωρήσουμε – να τροποποιήσουμε ή να δούμε τα στοιχεία που έχουμε καταχωρήσει. Φυσικά μετά από την πρώτη εγγραφή μας το μόνο που μπορούμε να κάνουμε είναι να πατήσουμε στην επιλογή Επεξεργασία – Διόρθωση για να συμπληρώσουμε τα απαραίτητα στοιχεία.

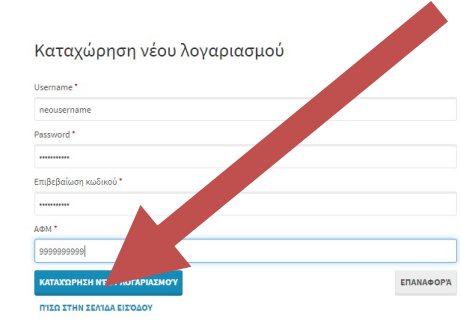

Αφού γίνει η καταχώρηση των στοιχείων συνδεόμαστε ξανά με τα νέα

στοιχεία μας – username – password και στο κυρίως παράθυρο της εφαρμογής κλικάρουμε στην επιλογή υπεύθυνη δήλωση.

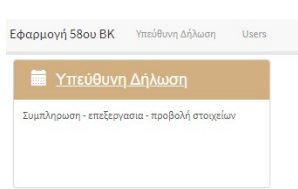

Τη πρώτη φορά που πρόκειται να συνδεθούμε, πρέπει να κάνουμε εγγραφή στην υπηρεσία πατώντας το κουμπί ΕΓΓΡΑΦΗ και δίνοντας τα στοιχεία που μας ζητούνται όπως στην παρακάτω φόρμα προσέχοντας για την ορθότητα της καταχώρησης και ειδικά του ΑΦΜ. (τα στοιχεία που δίνουμε θα χρησιμοποιηθούν) από εδώ και πέρα την επόμενη σύνδεση και την καταχώρηση των στοιχείων μας.

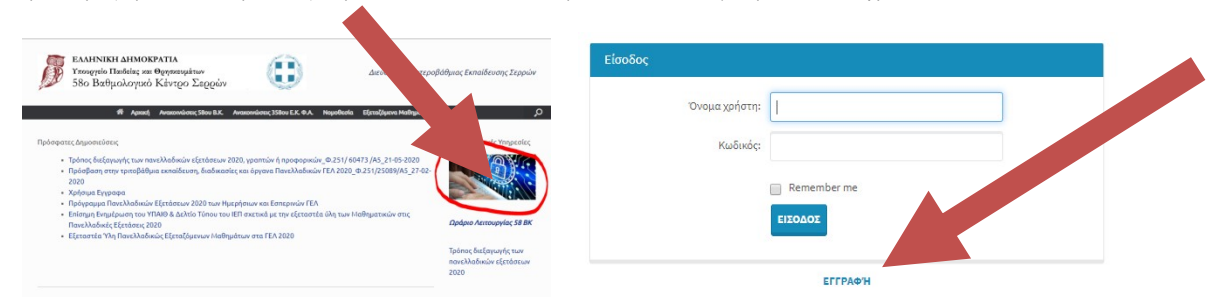

Στην αρχική σελίδα του 58ου ΒΚ (http://58vkser.sites.sch.gr/), επιλέγουμε ηλεκτρονικές υπηρεσίες και μεταφερόμαστε στη κεντρική σελίδα όπου καλούμαστε να εισάγουμε τα στοιχεία εσόδου

Αν παραλείψουμε κάποιο στοιχείο απαραίτητο θα κοκκινίσει το αντίστοιχο πεδίο όπως φαίνεται δίπλα

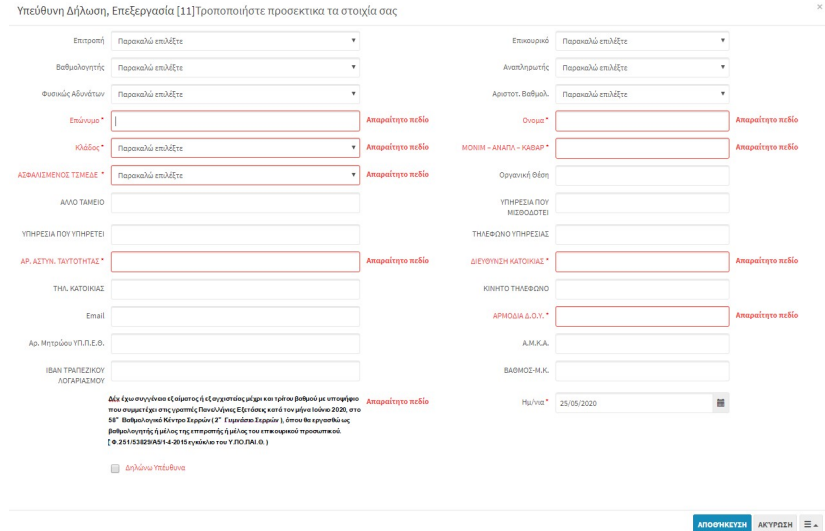

Με την επιλογή Προβολή στοιχείων βλέπουμε τα καταχωρημένα στοιχεία μας στην παρακάτω εικόνα

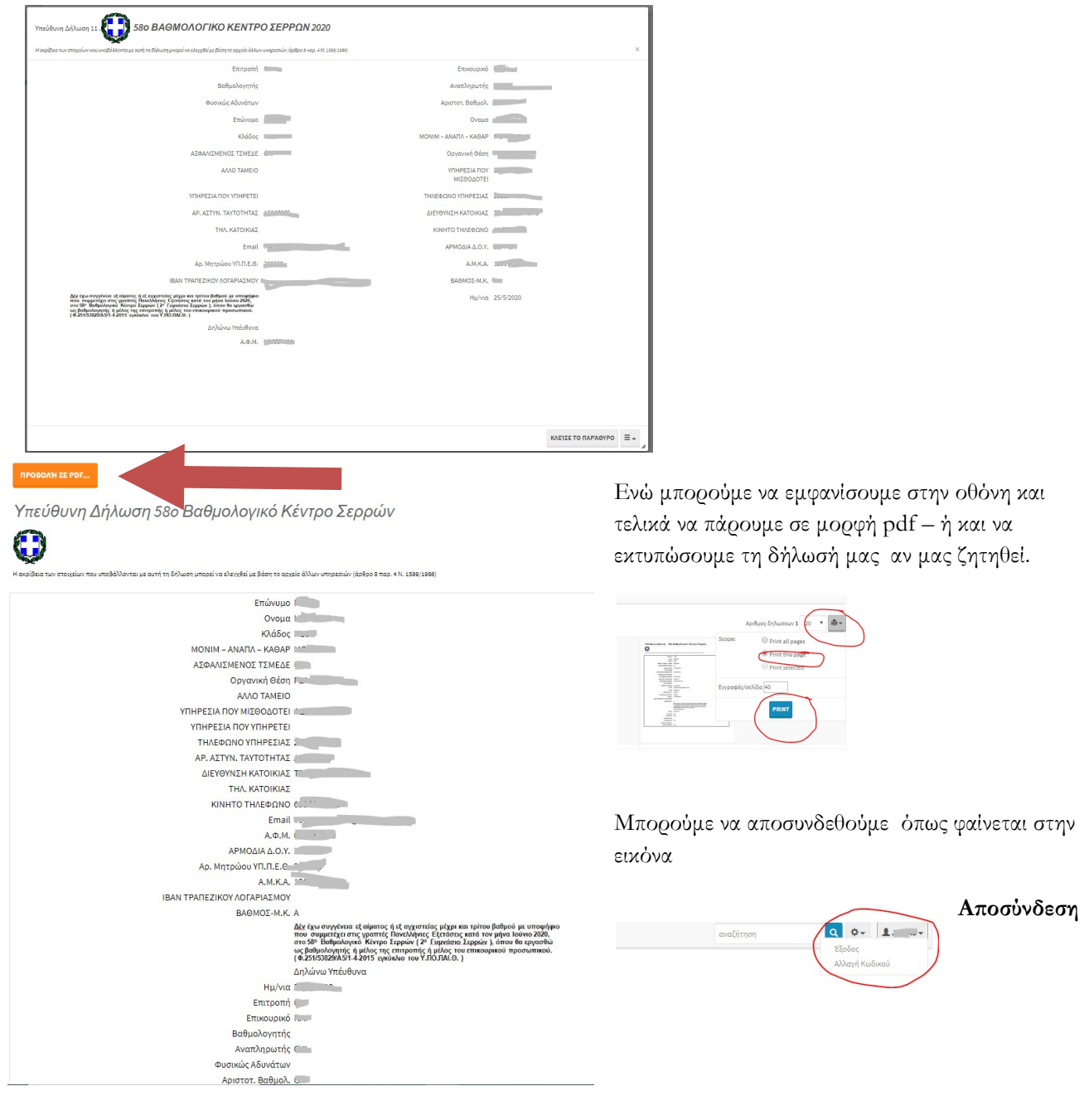